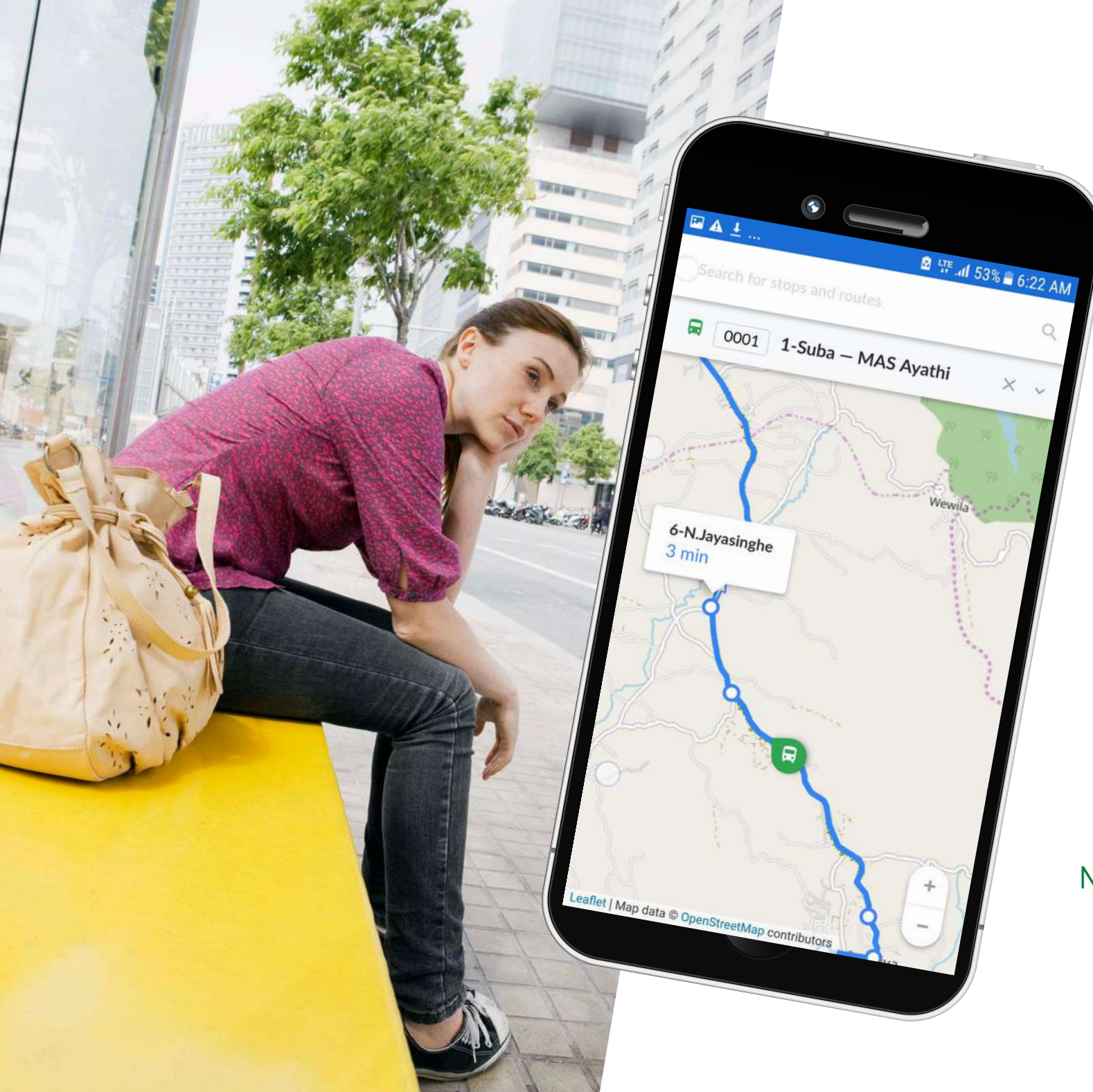

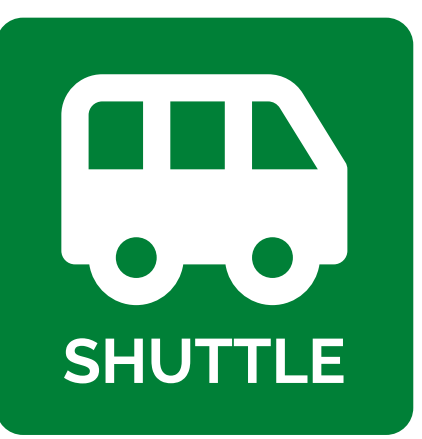

No more waiting for your pickup

# **Description**

Mobile app for KLOUDIP SHUTTLE enables commuters to view pickup schedule, ETA to pickup points and track corporate shuttle's real-time movement on map.

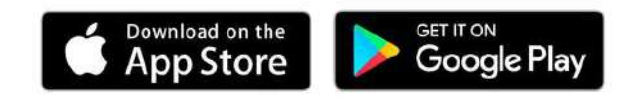

## **How to use "SHUTTLE" Mobile app**

Download app from Android Playstore or Apple App store by searching "KloudIP SHUTTLE"

Once downloaded please open "SHUTTLE" App and tap on "Scan QRCODE" \* button.

\*QR code for your daily route will be sent by the company administration.

Once you scan the QR code, app will prompt to save your daily route; tap on "Save button" to save.

Once the route is saved you will see route name on App; click on route name to view Pick-up Schedule, ETA, vehicle's real-time movement on map.

You may add one or more QR coded routes as per your requirement.

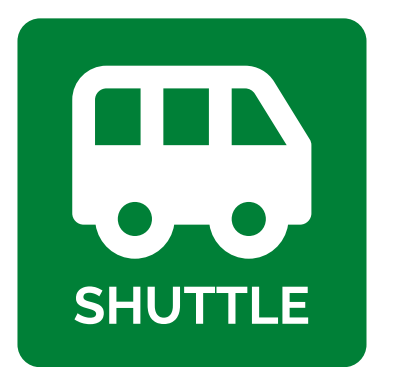

# **Shuttle Functionality**

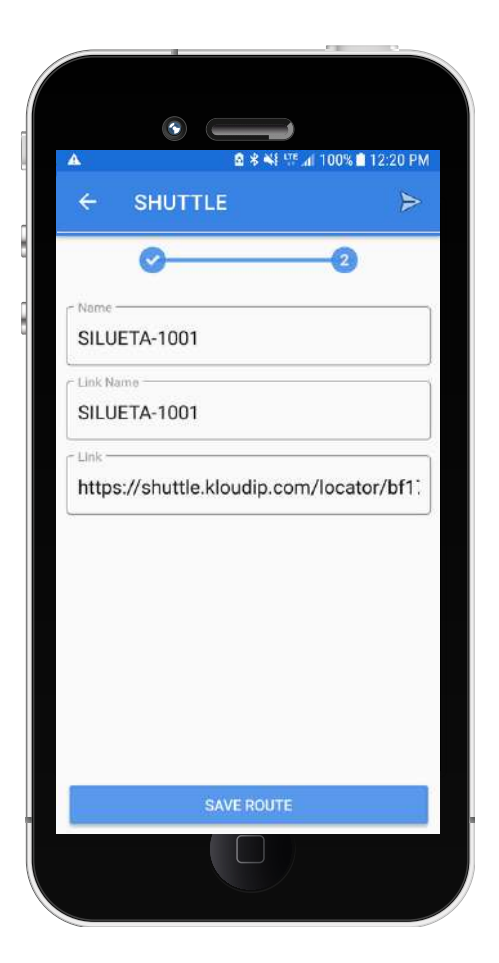

# **Video Instructions**

Please click on below link for video instructions:

How to scan QR code - video: [https://www.dropbox.com/s/wvw6ssqyivyai9a/Wait-no-more-Scan-QR.mp4?](https://www.dropbox.com/s/wvw6ssqyivyai9a/Wait-no-more-Scan-QR.mp4?dl=0)  $dl=0$ 

View Pick-up Schedule, ETA, Vehicle's live movement on map – Video <https://www.dropbox.com/s/uh3b87uqv050aw4/Wait-No-More-Live.mp4?dl=0>

### **Note:**

If you see a dark screen after allowing app to use camera to scan QR code, please exit from app and re-open. Then click on Scan QR code.

## **Users can add multiple Routes to app if required**

Example: When you have a special route and pick-up/drop schedule during corporate events etc; you can create special routes and schedule on **SHUTTLE App** to share it with users.

# **Ride rating system**

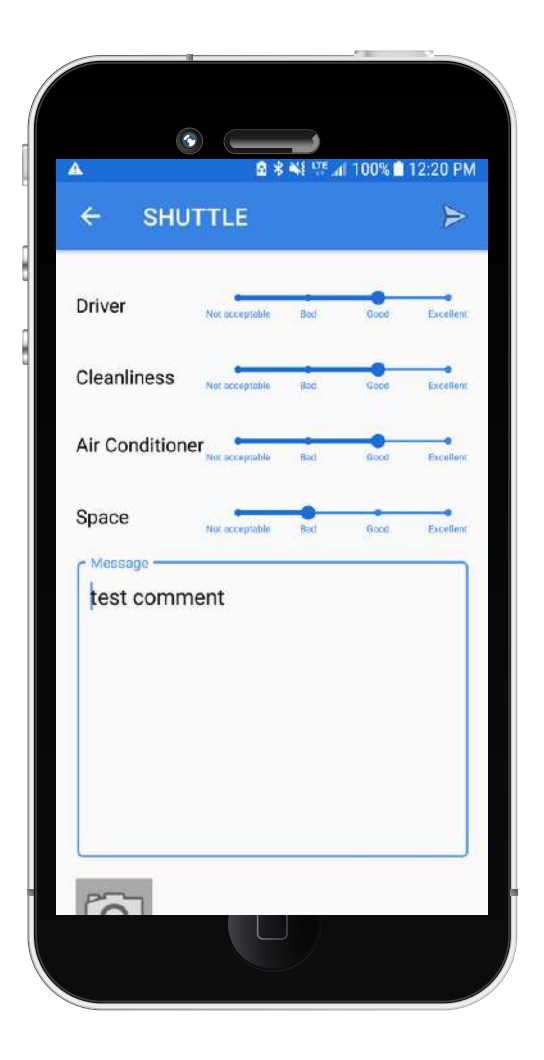

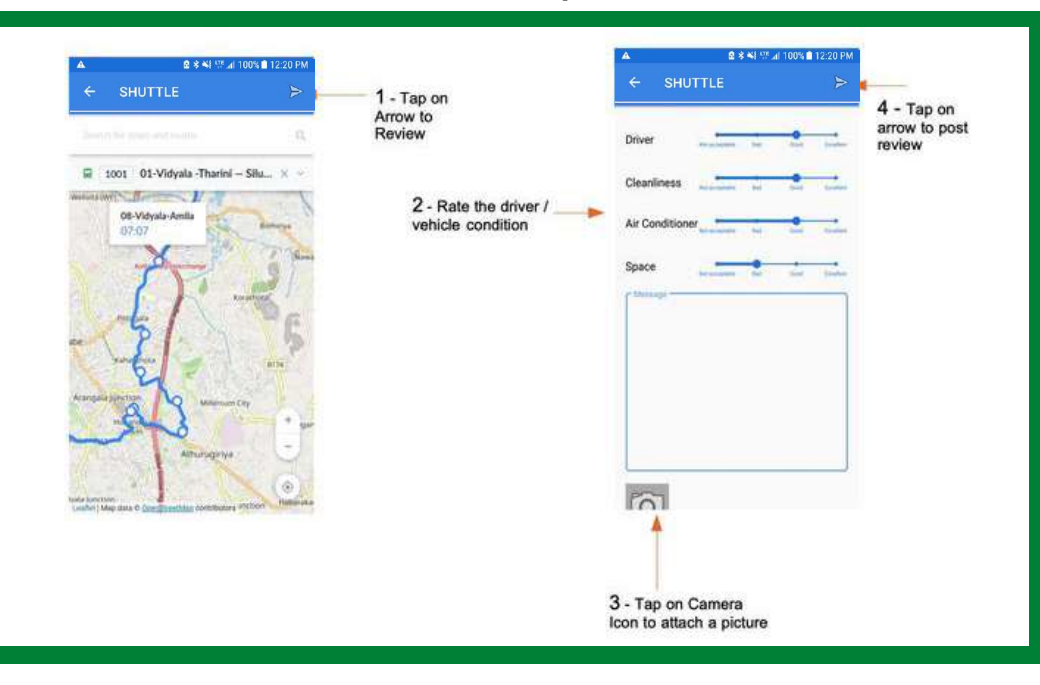

#### Home Page までま : Date Roote Commer Air Core **Countries** Phon .<br>Saat 2019-10-24 1002 Show Good 2019-10-22<br>12:02:44.440 1002 Good Show MAS WAIT NO 2019-10-21<br>11:25:35.936 regards for Sri Sri Sri Ravi Kumar and then the first to comment I am not sure what to do it in my MORE - TEST OR  $G$ nnd **Had** Chains 2019-10-24<br>12:22:00.415 1002 Gnnd Good

# **SHUTTLE Stats web**

Extract, view and download (CSV,EXCEL) feed back data filtered by vehicle, fleet or all for analysis.

# **Rate Your Ride - Steps to follow**

Stay connected:

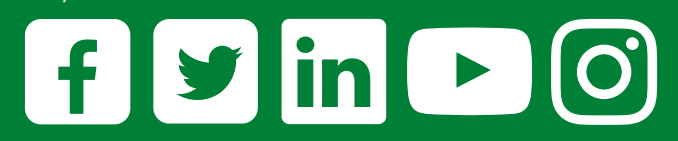

# [kloudip.com](https://www.kloudip.com/)

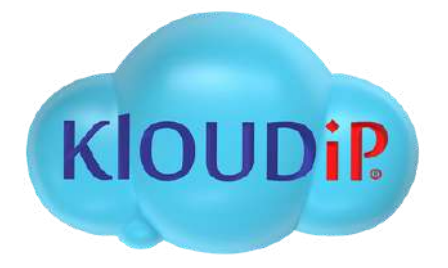

## **[KLOUDIP](https://www.kloudip.com/) INC**

3 Germay Dr, Unit 4 #4725, Wilmington, DE 19804.USA. Phone: +1-201-448-8116

# **[KLOUDIP](https://www.kloudip.com/) (Private) Limited**

No. 1/8, 1st Lane, Bandaranayaka Avenue, Panadura 12500, Sri Lanka. Phone: +94-11-212-7040

Email: sales@kloudip.com